# הוראות חיבור לנתב

# TEW-431BRP

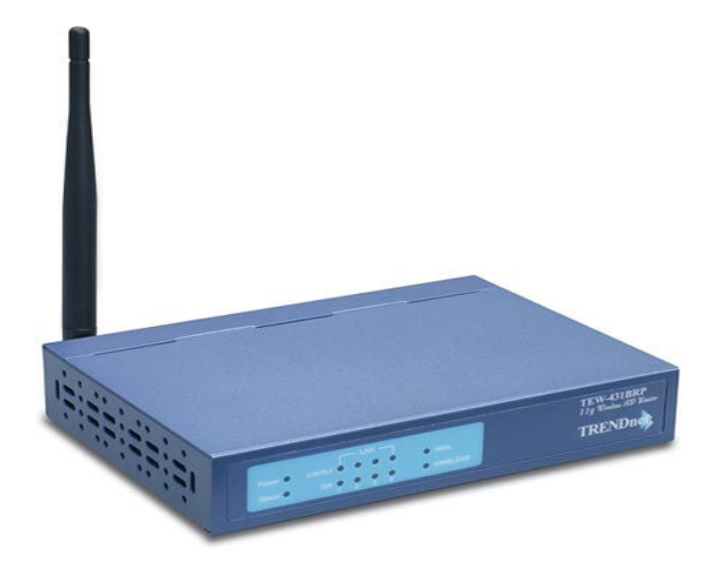

### <u>תוכן עניינים:</u>

### <u>: עמודים</u>

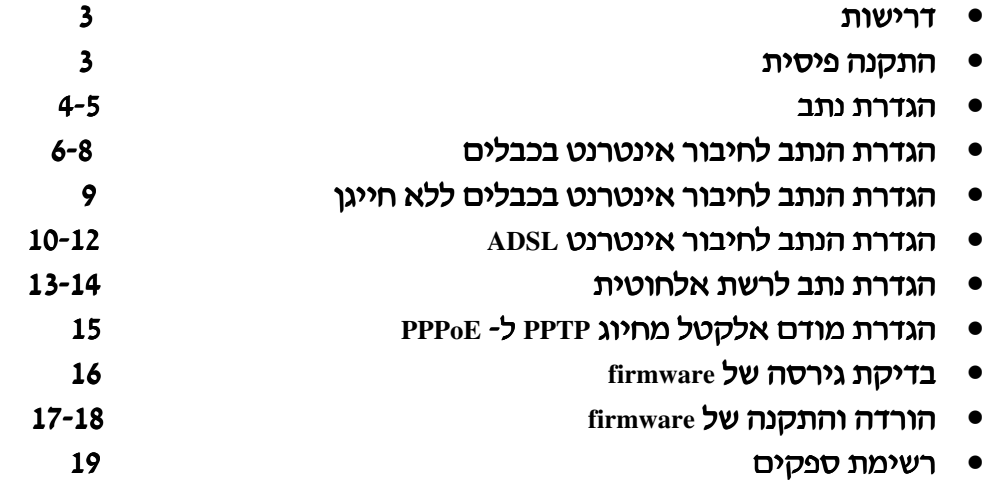

#### : דרישות

- מודם ADSL או כבלים לחיבור לאינטרנט.
	- כבלי רשת רגילים.
- כרטיס רשת אלחוטי או רגיל בכל מחשב.
	- פרוטוקול TCP/IP מותקן בכל מחשב.  $\bullet$
- . התקני אלחוט צריכים לעבוד בתקן 802.11b או 802.11g בכדי לתקשר עם הנתב

#### <u>התקנה פיסית :</u>

- 1. יש לוודא שהמודם (כבלים או ADSL) והנתב מנותקים מהחשמל לפני שמחברים בניהם.
	- 2. יש לחבר את המחשב למבואות הרשת (LAN4) של הנתב בעזרת כבל רשת רגיל.
- 3. יש לחבר את מודם ה-ADSL או כבלים למבואת האינטרנט (WAN) של הנתב בעזרת כבל רשת רגיל.
	- 4. יש לחבר את המודם והנתב לחשמל.
		- 5. יש לבדוק את נורות הנתב:
	- נורית ה-STATUS צריכה להבהב באדום לכמה שניות בלבד ואז ההבהוב צריד להפסיק.

אם היא ממשיכה לדלוק באופן קבוע יש תקלה בנתב.

- נוריות ה-POWER, WAN, WLAN צריכות להיות דלוקות באור ירוק.
- לכל מבואת רשת אליה מחובר מחשב צריכה להיות דלוקה נורית ירוקה  $\bullet$  $(Link/Act)$

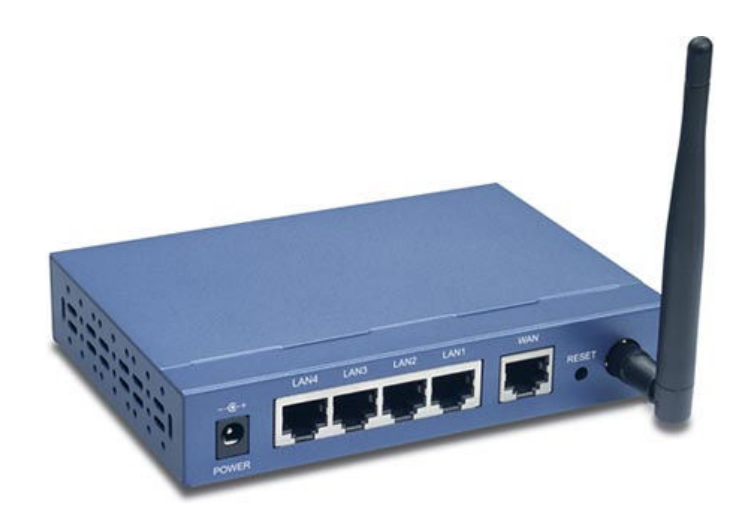

#### הגדרת הנתב:

לפני שגדירים את הנתב יש מספר דברים שצריך לבצע:

1) ברשת שלי כניסה לחיבורי הרשת שלי, מקש ימני כניסה למאפיינים.

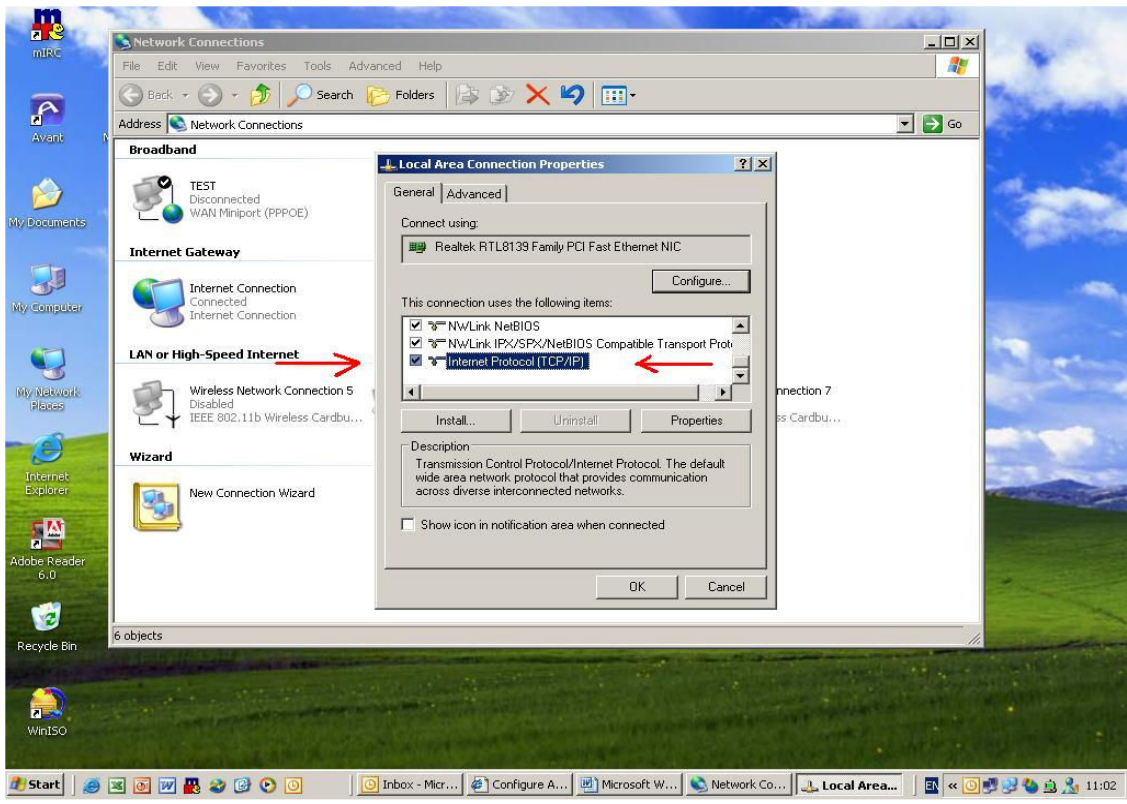

## ללכת ל-TCP/IP ולהקיש על מאפיינים.<br>יש לוודא במאפיינים של ה-TCP/IP כל ההגדרות נמצאות על אוטומטי (כמו בתמונה)

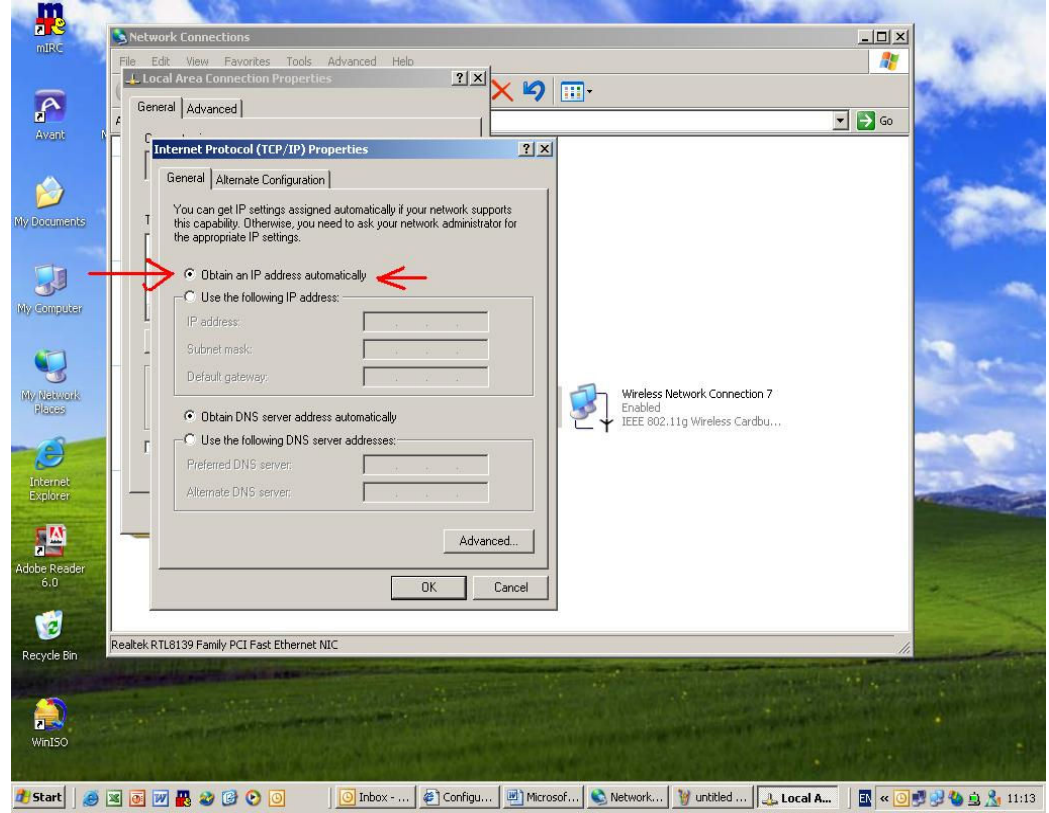

לאחר ביצוע הסעיפים הקודמים יש להדליק את הנתב ולהפעיל דפדפן אינטרנט (internet explorer) ובשורת הכתובות יש לרשום 192.168.0.1.

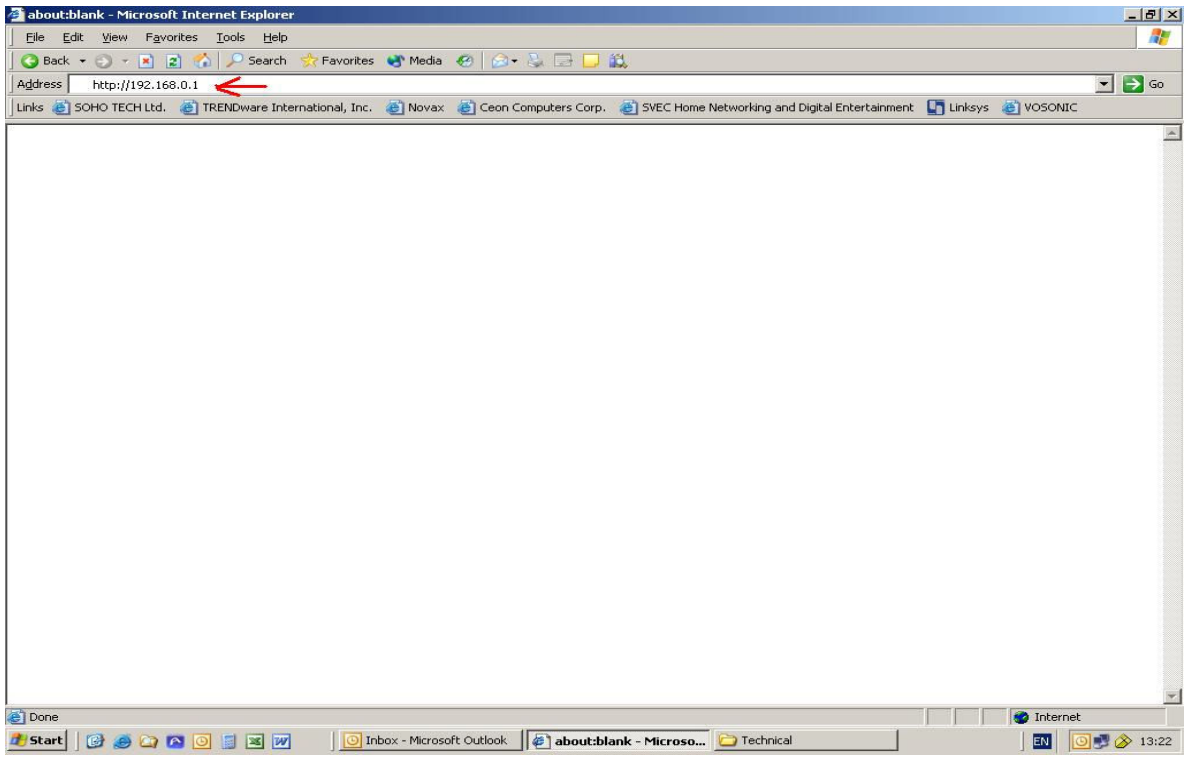

- 1. במסך יופיע אשף החיבור לאינטרנט דרך הנתב.
- 2. יש לעבור בכל שלבי אשף החיבור לאינטרנט . יש לבחור את החיבור לאינטרנט המתאים לכם (בהתאם למודם ADSL או כבלים). במקרה ולא ידוע סוג החיבור ניתן לפנות לספק האינטרנט שלכם לקבלת מידע זה .
	- 3. במסך האחרון של האשף יש ללחוץ על FINISH על מנת לבצע בדיקה של חיבור ַהאַינְטרנט.

#### במידה והחיבור לאינטרנט בבדיקה נכשל יש לבדוק את הגדרות החיבור

הוראות אלו מתאימות לרוב הנתבים פרט לשינויים קטנים בתפריטים . אם מתעוררת טמצא על הדיסק שמגיע עם (User Guide) בעיה כלשהי יש לפנות למדריך למשתמש הנתב .

למידע נוסף יש לפנות לאתר: http://www.trendnet.com/en/products/TEW-431BRP.htm

#### התחברות בעזרת חייגן:

בכדי להגיע לממשק הנתב יש להיכנס לדפדפן ולהקיש את כתובת הנתב (192.168.0.1) (יש לבדוק שגירסת ה־firmware היא 1204. על מנת לבדוק יש לעבור לעמוד 19) בכניסה לנתב תקבלו את המסך הבא. . NEXT יש ללחוץ על

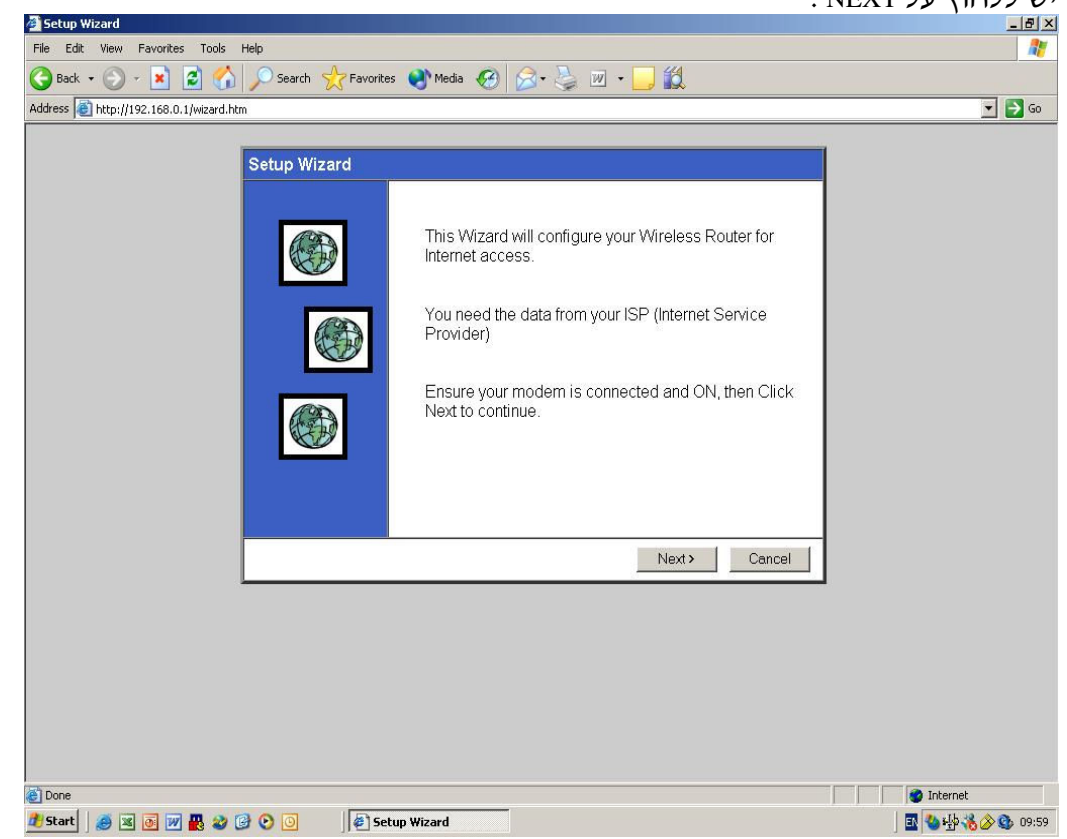

במסד זה יש לבחור את סוג החיבור לאינטרנט (יש לבחור את האופציה הראשונה שהיא כבלים)

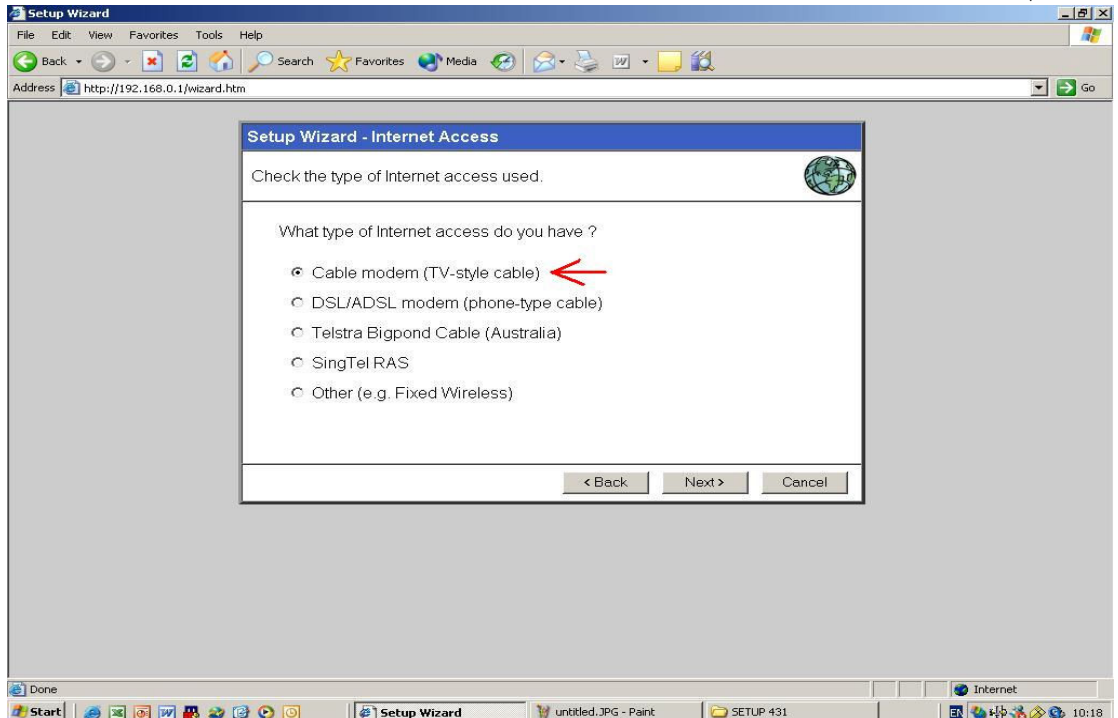

#### במסך זה יש לבחור את סוג החייגן לאינטרנט בכבלים יש לבחור ב-LOGIN METHOD ב-L2TP (במידה ואין יש לשדרג את גרסת הקושחה

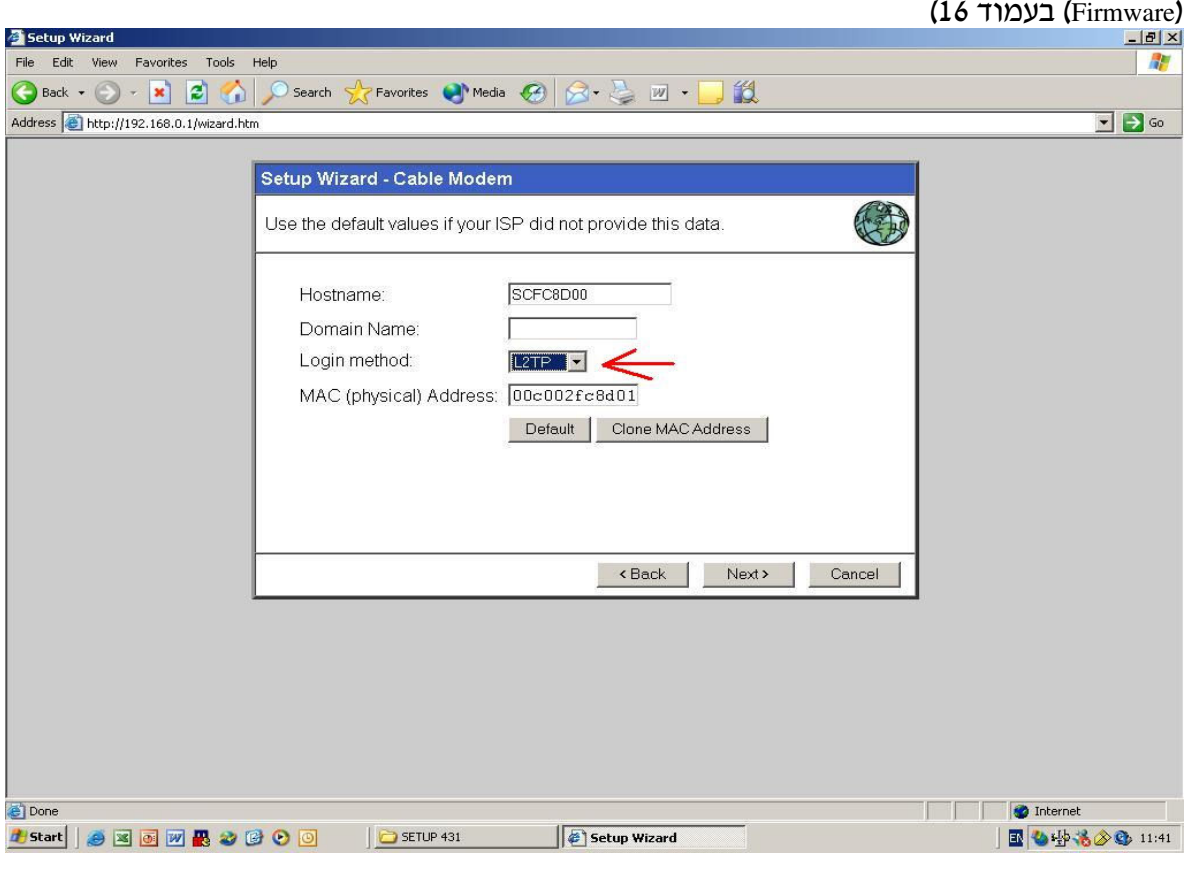

במסך זה יש להכניס את שם השירות (service name) לפי הדף שמצורף בסוף, שם משתמש וסיסמה

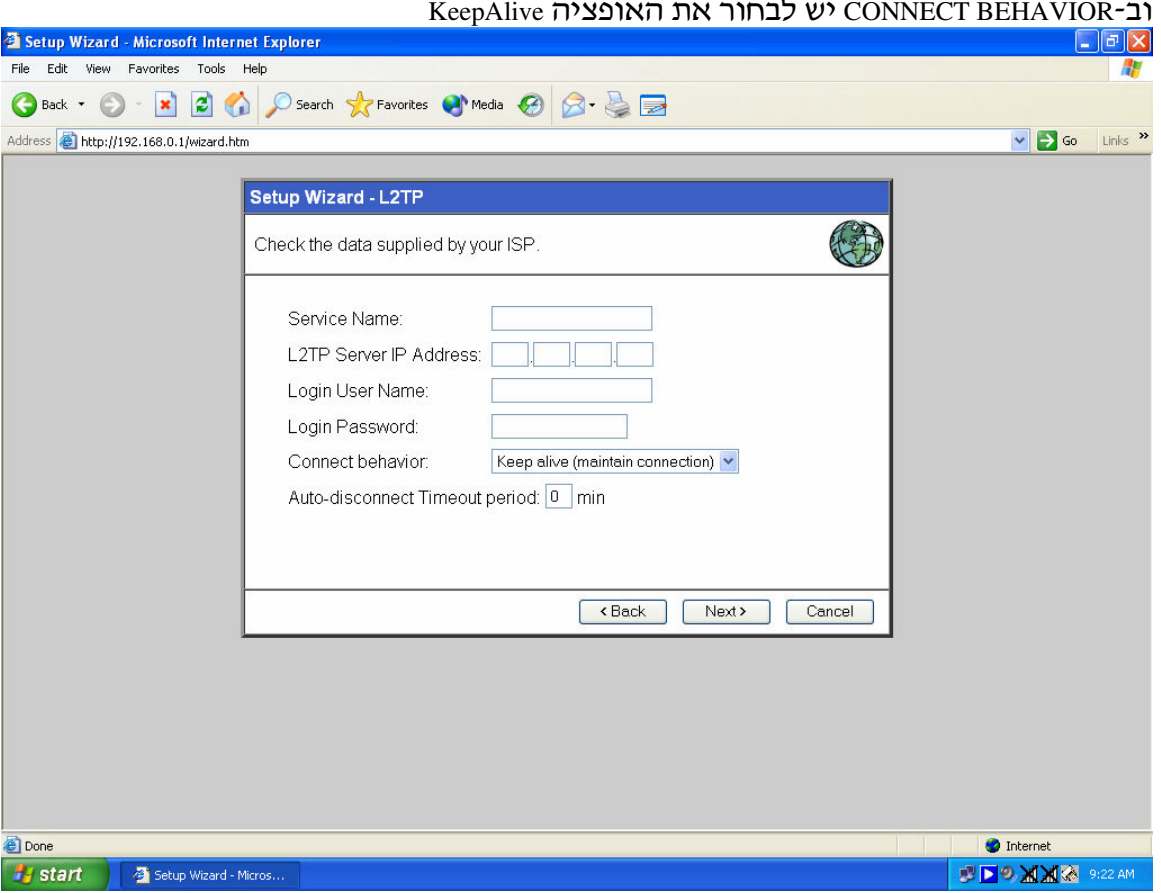

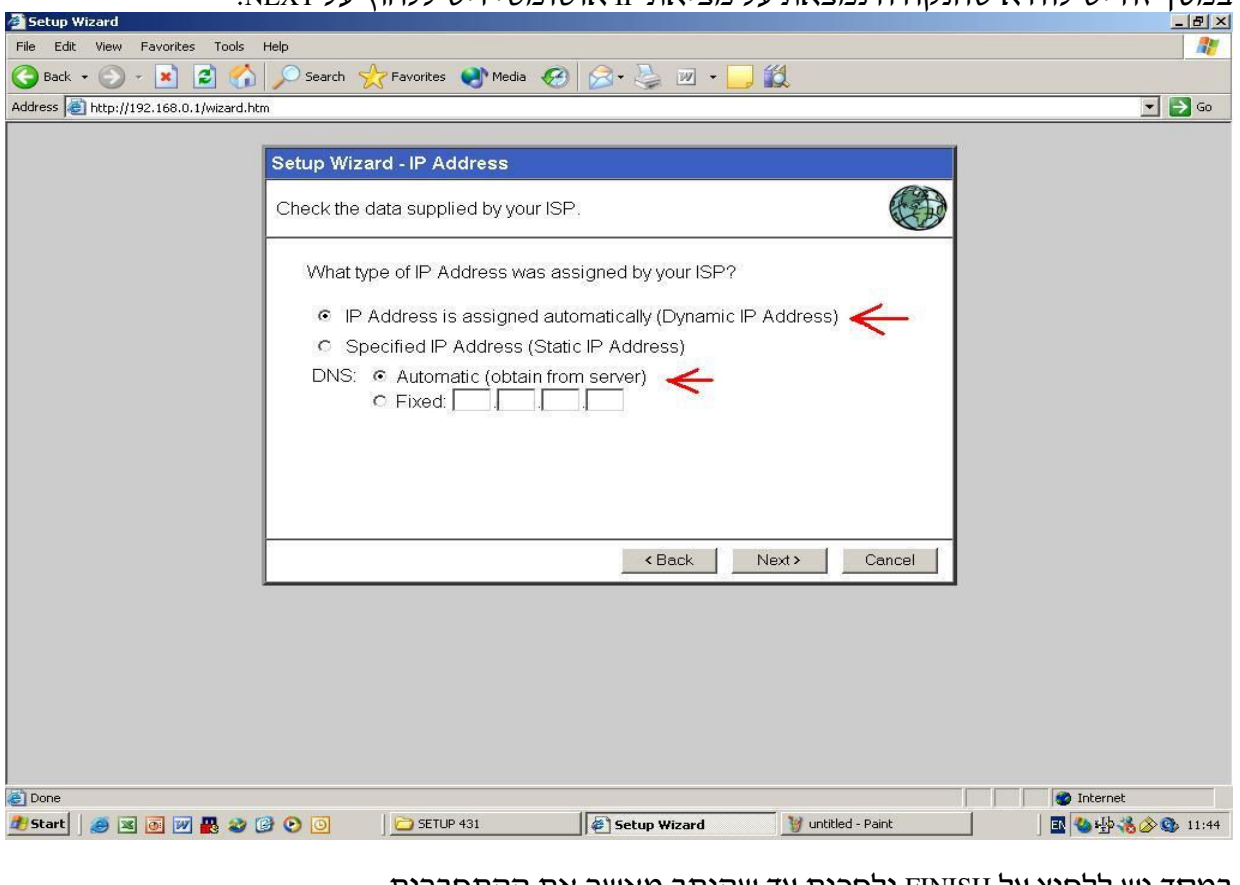

במסד זה יש לוודא שהוקודה ומצאת על מציאת IP אוטומטי ויש ללחוץ על NEXT

במסך יש ללחוץ על FINISH ולחכות עד שהנתב מאשר את ההתחברות<br>ואז יש ללחוץ כל CLOSE ואפשר להתחיל לגלוש באינטרנט דרך הכבלים .

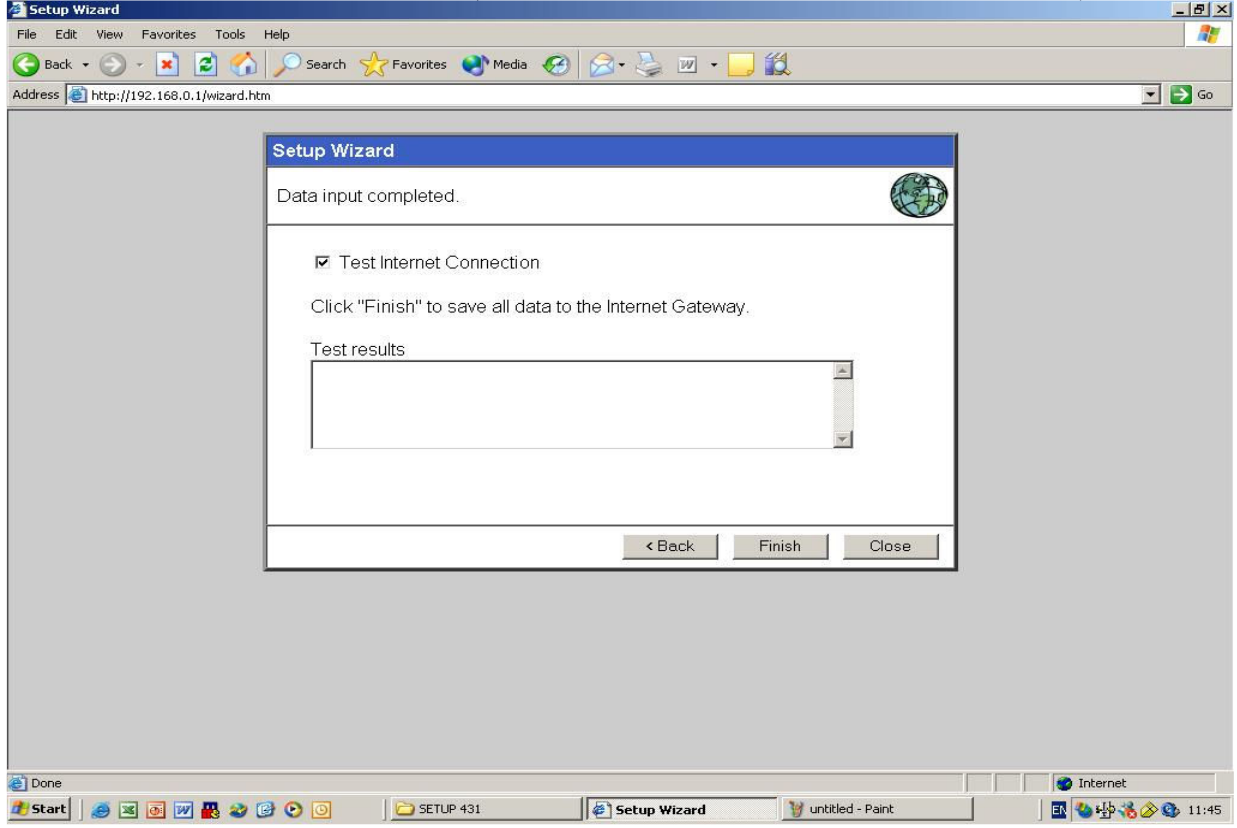

#### <u>התחברות ללא חייגו:</u>

ההתחברות ללא חייגן היא כמו ההתחברות עם חייגן רק השוני הוא שבמסך<br>ב-LOGIN METHOD בוחרים ב- NONE במקום ב-L2TP.

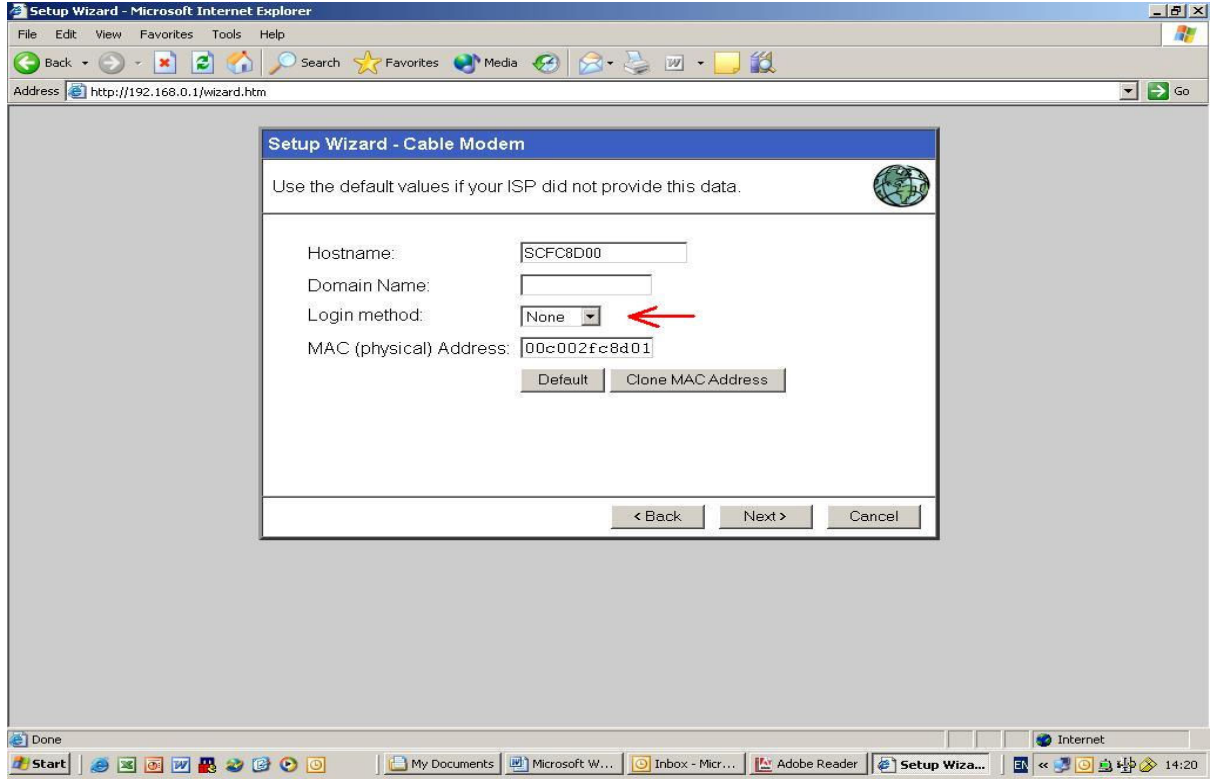

#### משתמשים המתחברים לאינטרנט עם מודם אלקטל ישו צריכים לשנות את צורת החיוג שלו מ-PPPoE ל-PPPoE (הוראות כיצד יש לשנות נמצא בעמוד ).

#### והאלקטל החדש אין לבצע שום שינוי Samsung, ECI עם שאר סוגי המודמים מסוג במאפייני המודם

בכדי להגיע לממשק הנתב יש להיכנס לדפדפן ולהקיש את כתובת הנתב (192.168.0.1). בכניסה לנתב תקבלו את המסך הבא.

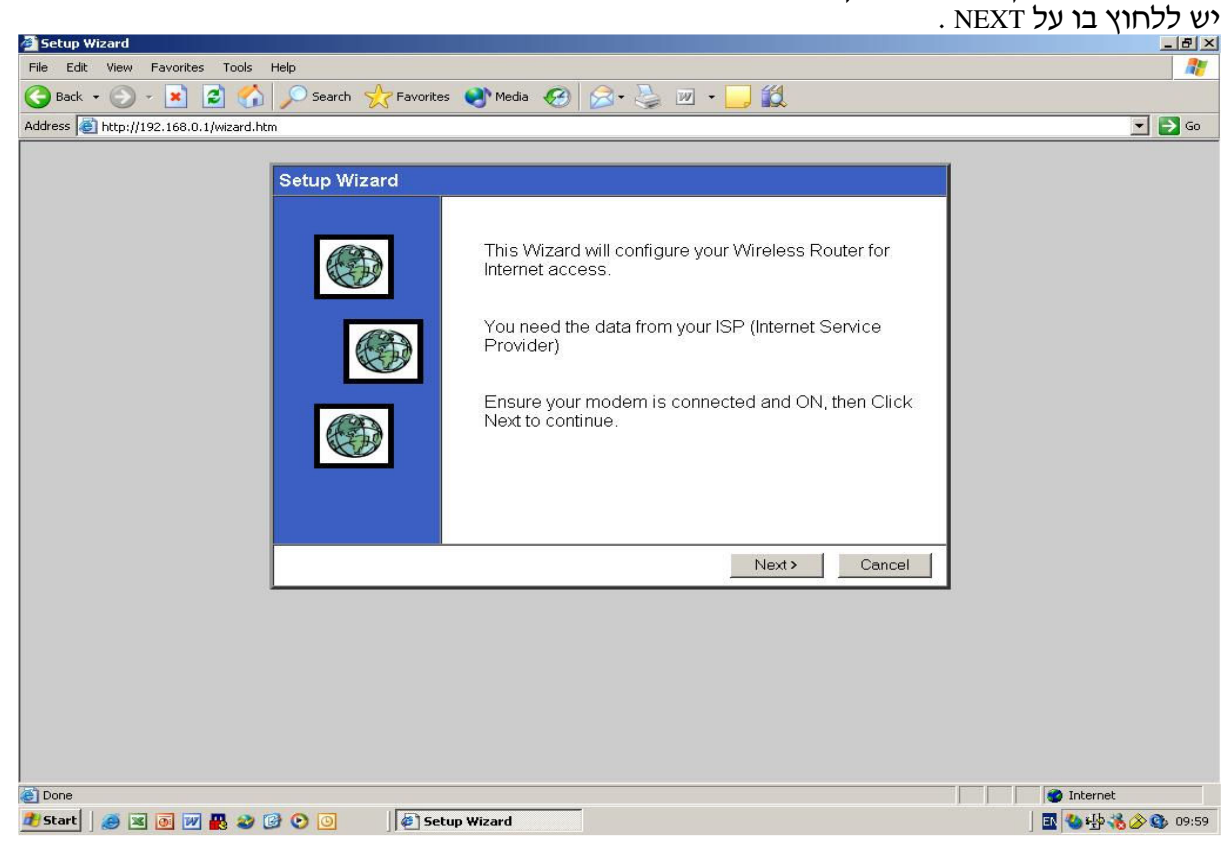

במסך זה יש לבחור את סוג החיבור לאינטרנט (יש לבחור את האופציה השנייה שהיא  $(ADSI)$ 

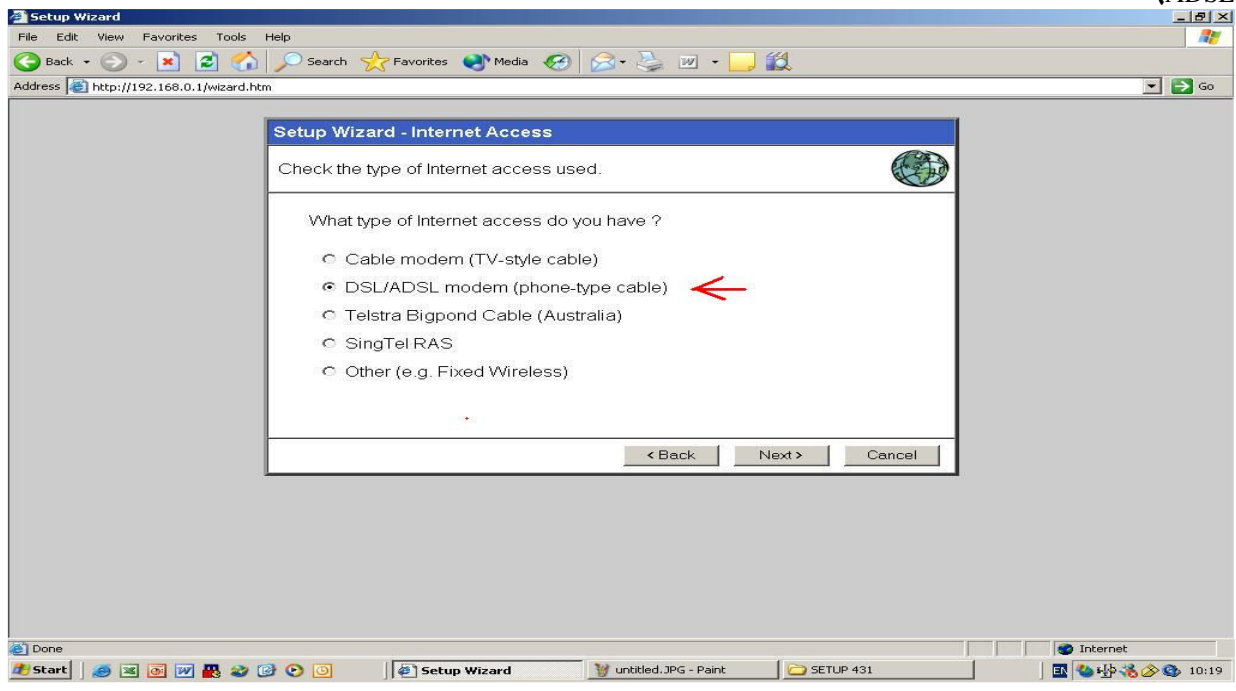

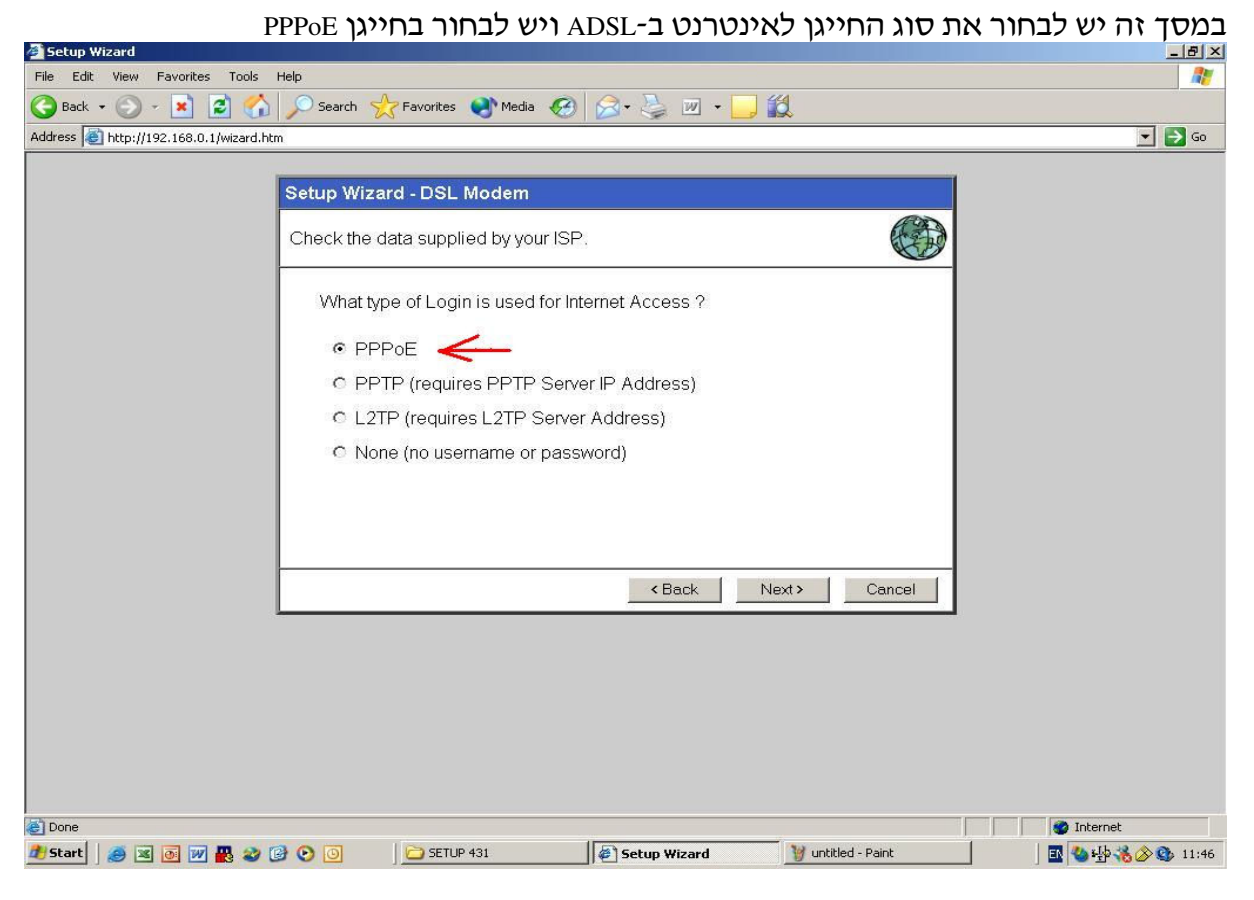

במסך זה יש להכניס את שם המשתמש והסיסמה בה משתמשים להתחבר לאינטרנט ב-CONNECT BEHAVIOR יש לבחור ב-KEEP ALIVE.

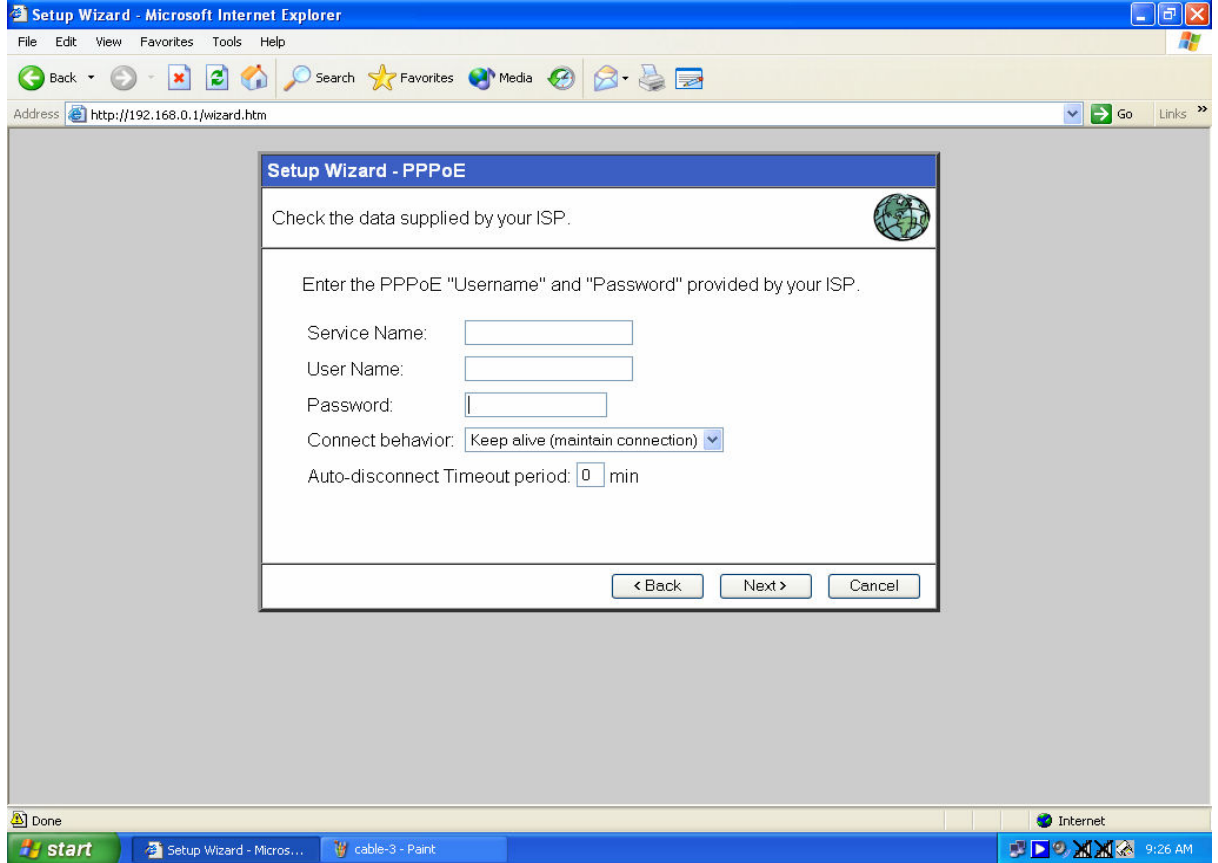

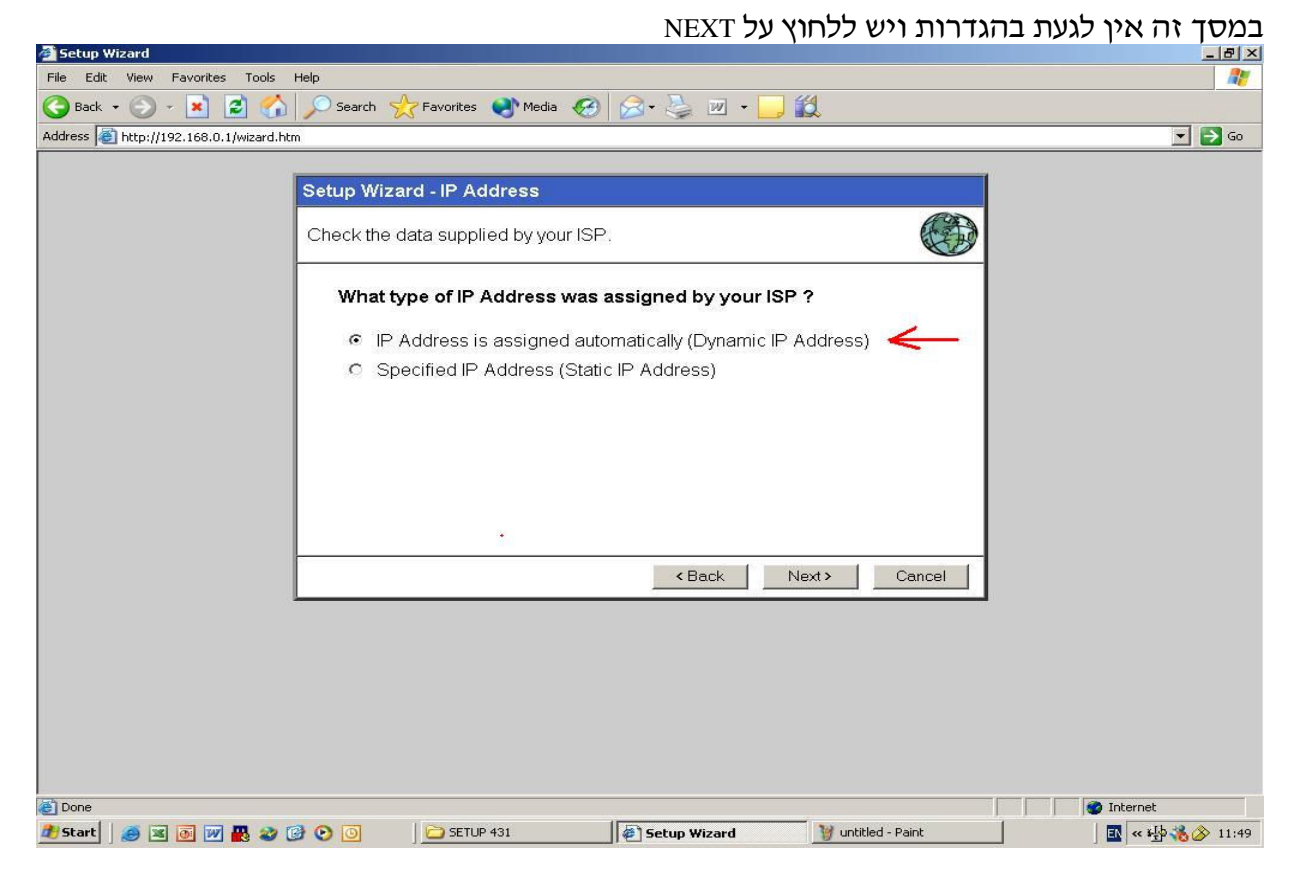

במסך יש ללחוץ על FINISH ולחכות עד שהנתב מאשר את ההתחברות ואז יש ללחוץ כל CLOSE ואפשר להתחיל לגלוש באינטרנט המהיר בחיבור ADSL .

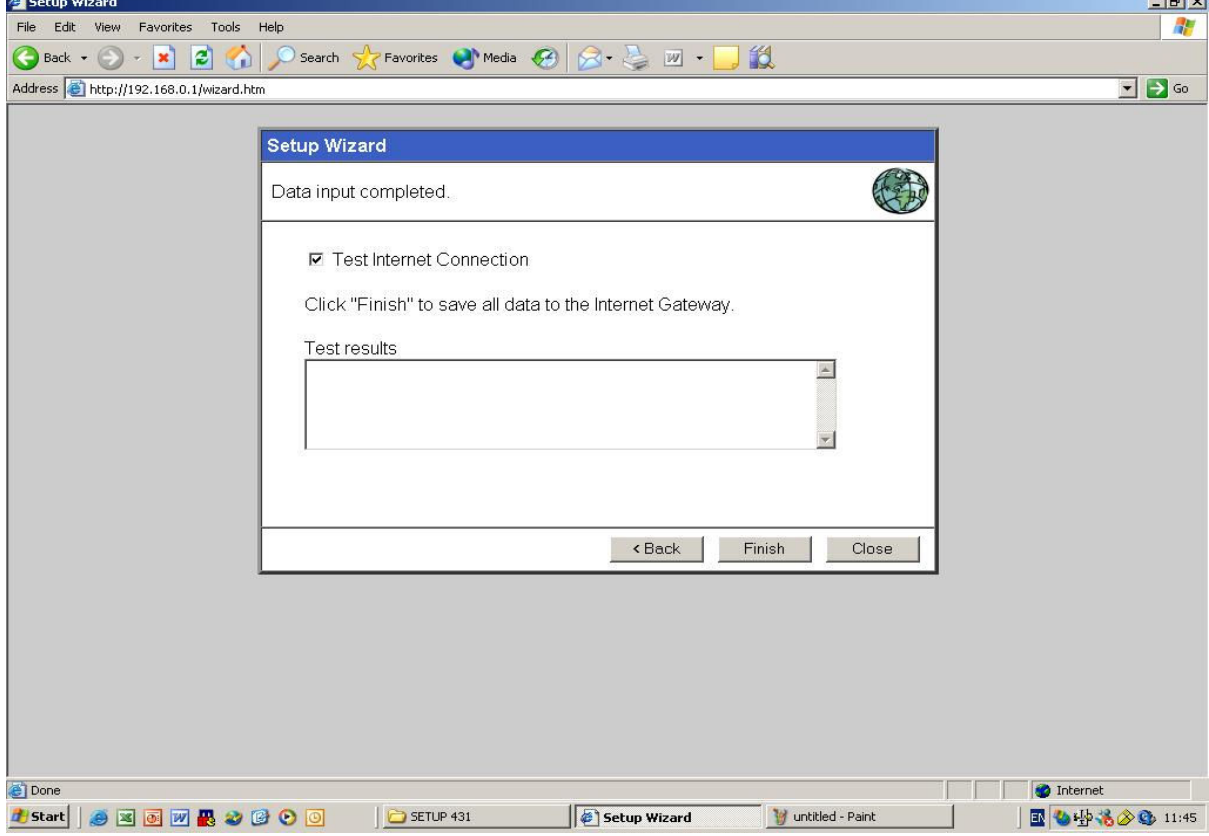

#### הגדרת הנתב לרשת אלחוטית

בכדי להגיע לממשק הנתב יש להיכנס לדפדפן ולהקיש את כתובת הנתב (192.168.0.1) בכניסה לנתב תקבלו את המסד הבא, במסד זהיש ללחוץ בו על CANCEL.

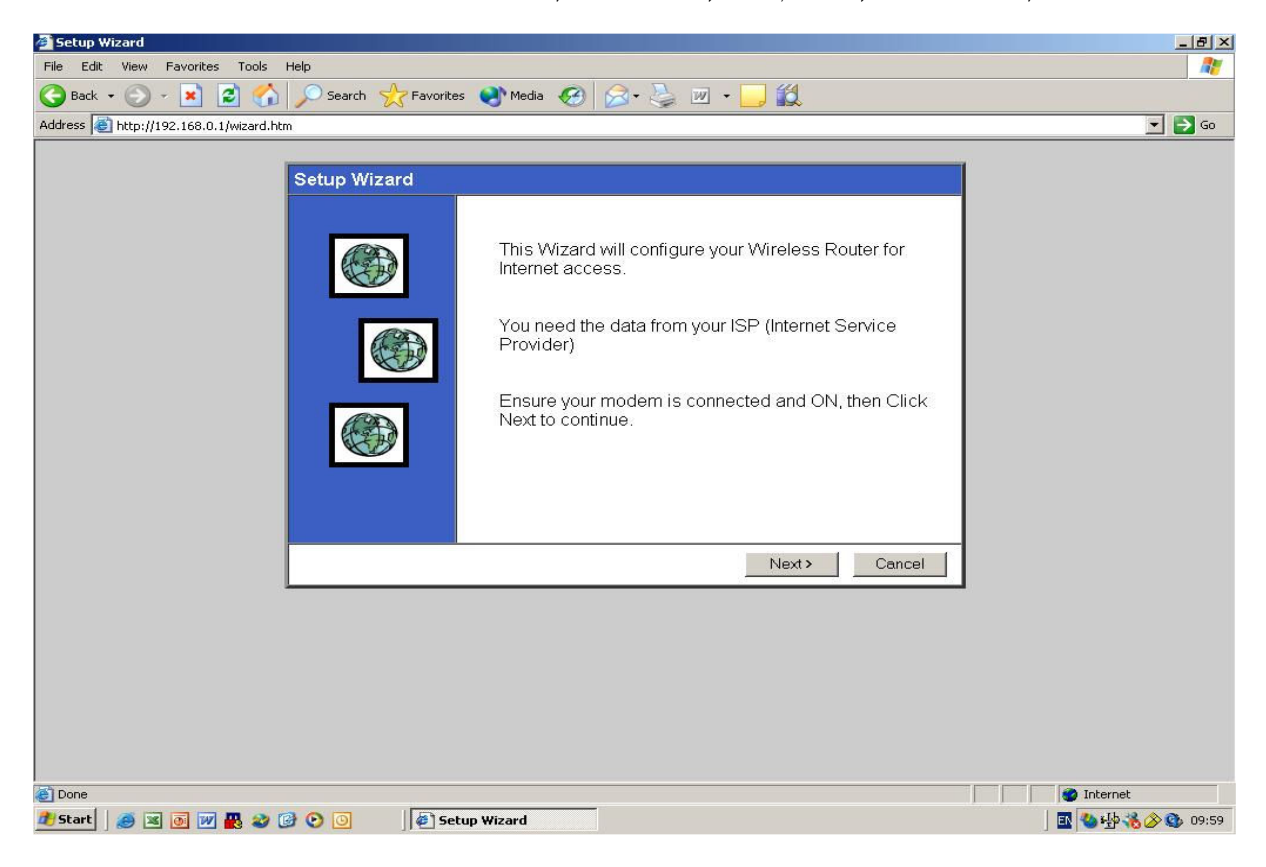

בכדי להגדיר את אופציית האלחוט בנתב יש ללחוץ על WIRELESS בצידו השמאלי של המסד

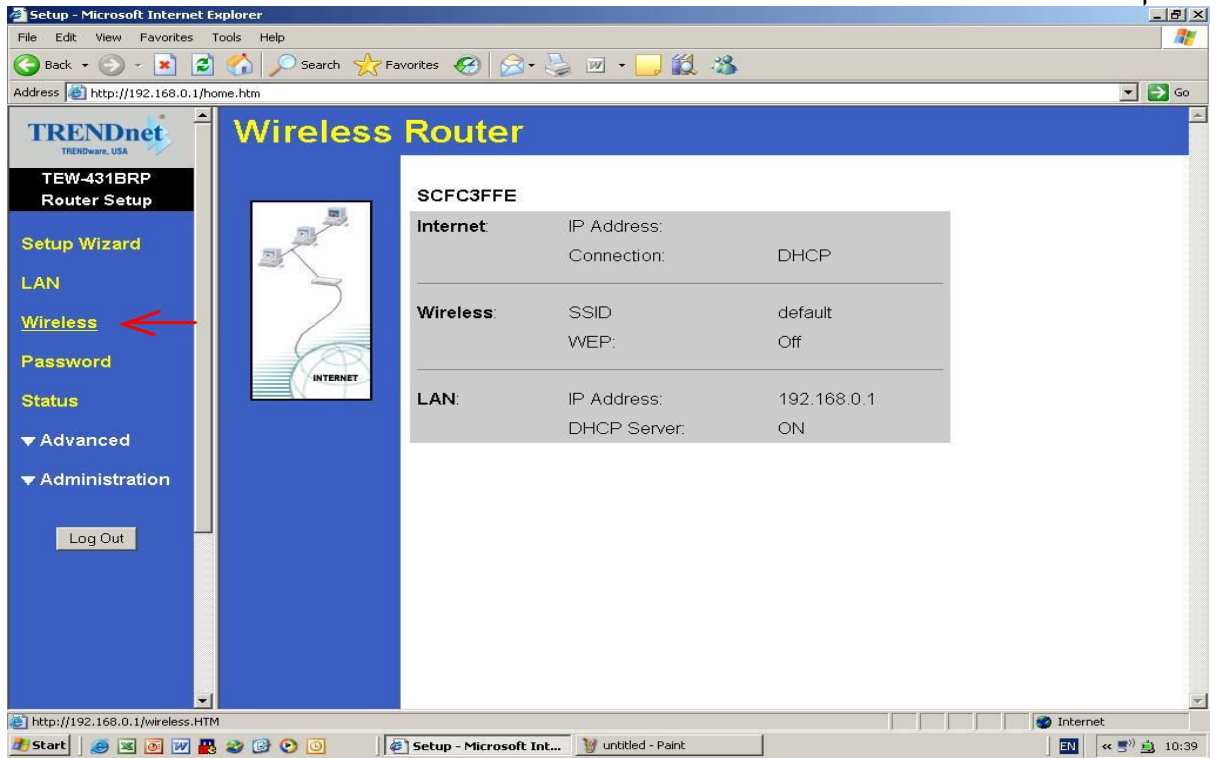

: עמסך ה-WIRELESS יש להגדיר את הדברים הבאים

REGION - יש לבחור את אזור השידור בו נמצאים (במקרה שלנו זה ישראל). SSID - שם הרשת האלחוטית ...<br>MODE – סוג תקן האלחוט בו רוצים לעבוד (תקן G או B או שניהם יחד).<br>CHANNEL – הערוץ בו רוצים לעבוד ברשת האלחוטית (בדרך כלל יש לבחור את ערוץ 6).

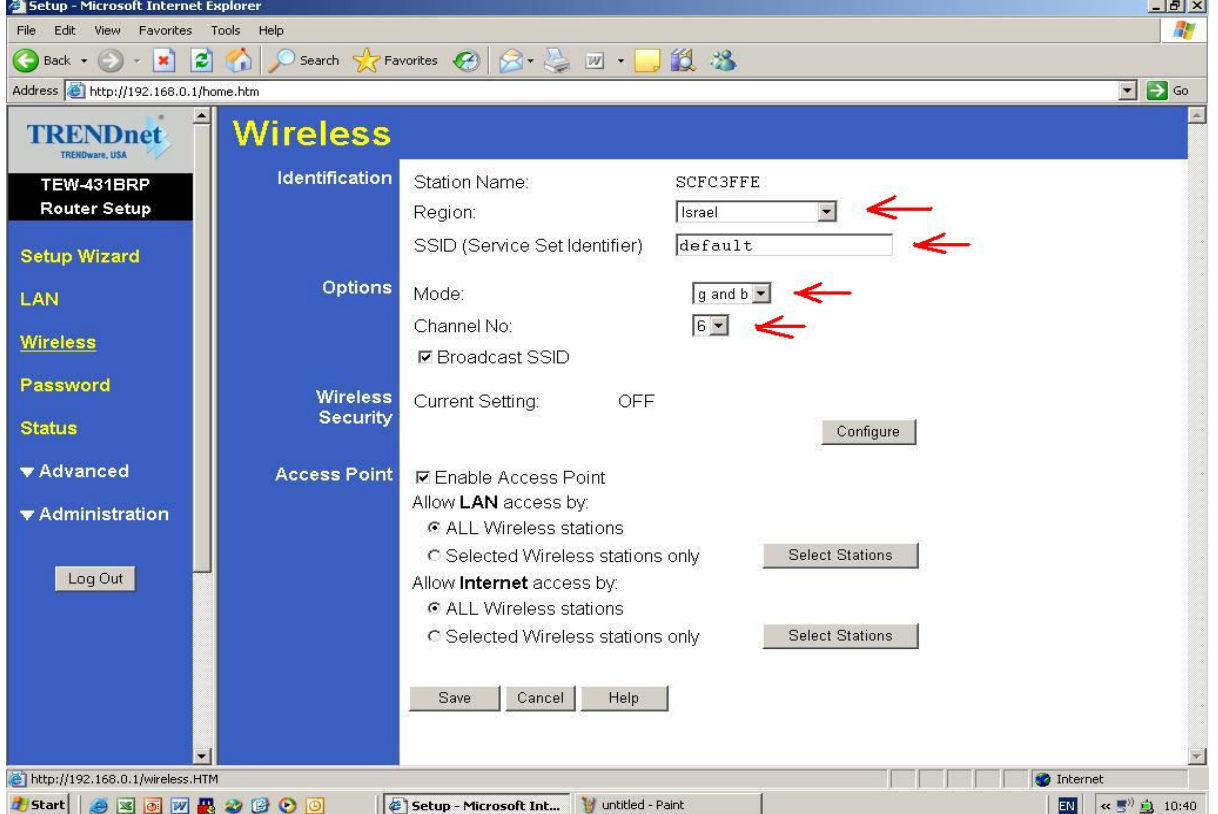

#### לאחר קביעת הגדרות אלו יש <u>ללחוץ על SAVE .</u>

#### הגדרת מודם אלקטל מחיוג PPPoE ל- P

- . לחבר את מודם האלקטל לכרטיס רשת
- לא להתחבר לאינטרנט !!!! ואם מחוברים אז להתנתק !!!!!!  $\cdot$ .2
- ולאחר מכו (IP = 10.0.0.1) IP ב. יש להיכנס להגדרות כרטיס הרשת ולהגדרות כדובת (IP = 10.0.0.1) ללחוץ על אישור
	- להפעיל את דפדפן האינטרנט ולרשום בשורת כתובת 10.0.0.138 ואז יופיע מסך  $\boldsymbol{\mathcal{A}}$ הכניסה של המודם
		- 9. במסך לגשת לתפריט בצד שמאל וללחוץ על האופציה של PPTP
		- RELAY\_PPP1 . בחלון 4 PPTP התקשרויות. למחוק את הראשונה שהיא RELAY\_PPP1 7. לגשת לתפריט בצד שמאל וללחוץ על PHONEBOOK וגם שם למחוק את
	- **RELAY PPP1** בתחתית אותו חלון ללחוץ על ADD . בריבוע השמאלי למטה יש לבחור PPPoE וב-APPLY לרשום 8 וב-48 VPI וללחוץ על APPLY
		- BRIDGE א. לגשת לתפריט בצד שמאל וללחוץ על
		- 10. בחלון BRIDGE קיים כבר br1 אותו צריד למחוק בלחיצה על הלחצו DELETE באותו מסד
			- ADD ג. לבחור ברשימה PPPoE , בשאר הנתונים לא לגעת ואז ללחוץ על
	- 12. לאחר כל פעולות אלו יש ללחוץ על SAVEALL אשר נמצא בתחתית התפריט בצד שמאל , אבל לפני זה יש לבדוק עם אכן השינויים שביצעתם עובדים בעזרת חייגן  $.$  PPP $oE$

#### כול שינוי שביצעתם במודם ישמר אד ורק עם בוצעה לחיצה על הלחצו SAVEALL

#### בדיקת גירסה

על מנת לבדוק את הגירסה עלינו להיכנס להגדרות הנתב. בחלון הכתובות האינטרנט אקספלורר יש לכתוב את הכתובת הבאה 192.168.0.1 לאחר מכן יופיע מסך של SETUP WIZARD יש ללחוץ על CANCEL שבתחתית העמוד. לאחר מכן בצד שמאל של המסך יש ללחוץ על STATUS בתפריט STATUS יש להיסתכל על FRIMWARE VERSION במידה והיא לא 1204 יש לעדכן את הנתב (עמוד)

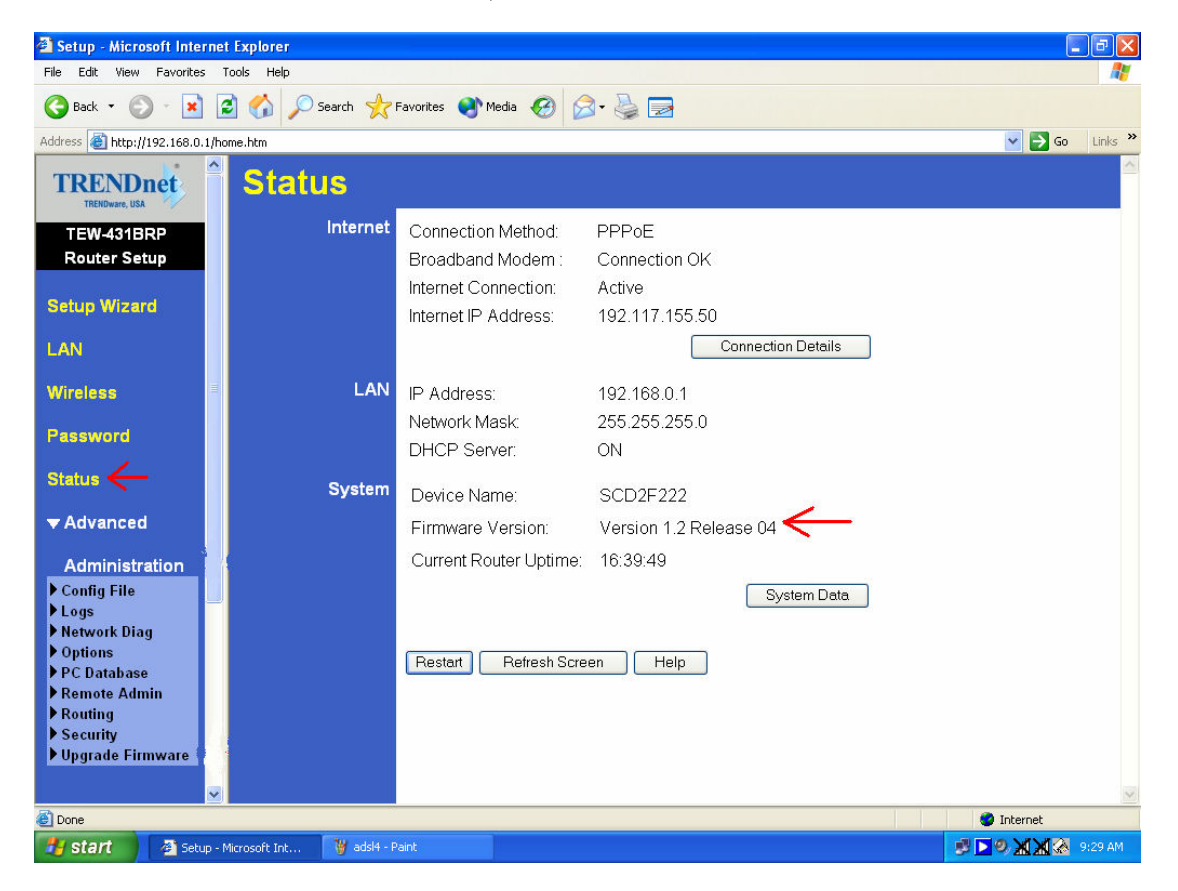

#### הגדרת FIRMWARE (עידכוו קשוחה):

מומלץ לעדכן את הfirmware בנתב כל פעם שיוצא עידכון חדש. על מנת לעדכו אנחנו נכנסים להגדרות של הנתב (באינטרנט אקספלורר בשורת הכתובות לרשום 192.168.0.1).

במידה ויופיע SETUP WIZARD יש ללחוץ על CANCEL שנמצא בתחתית העמוד. לאחר שנכנסנו יש ללחוץ על administration (נמצא בצד שמאל של העמוד למטה) ושם ללכת upgrade firmware

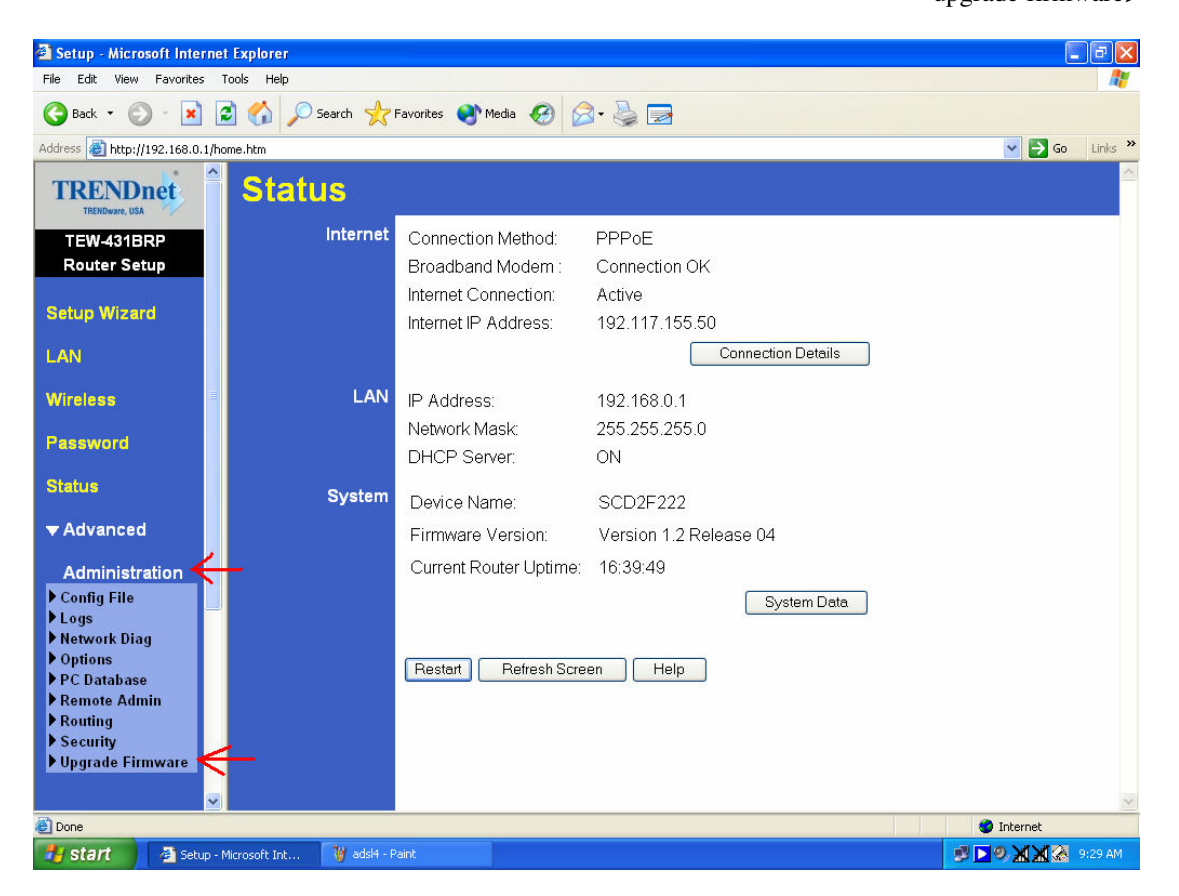

במסך הבא יש ללחוץ על לחצן BROWSE על מנת לקבוע באיזו מקום נמצא קובץ ה-firmware<br>(הקובץ בסיומת img ) לאחר מציאת הקובץ ללחוץ על START UPGRADE .

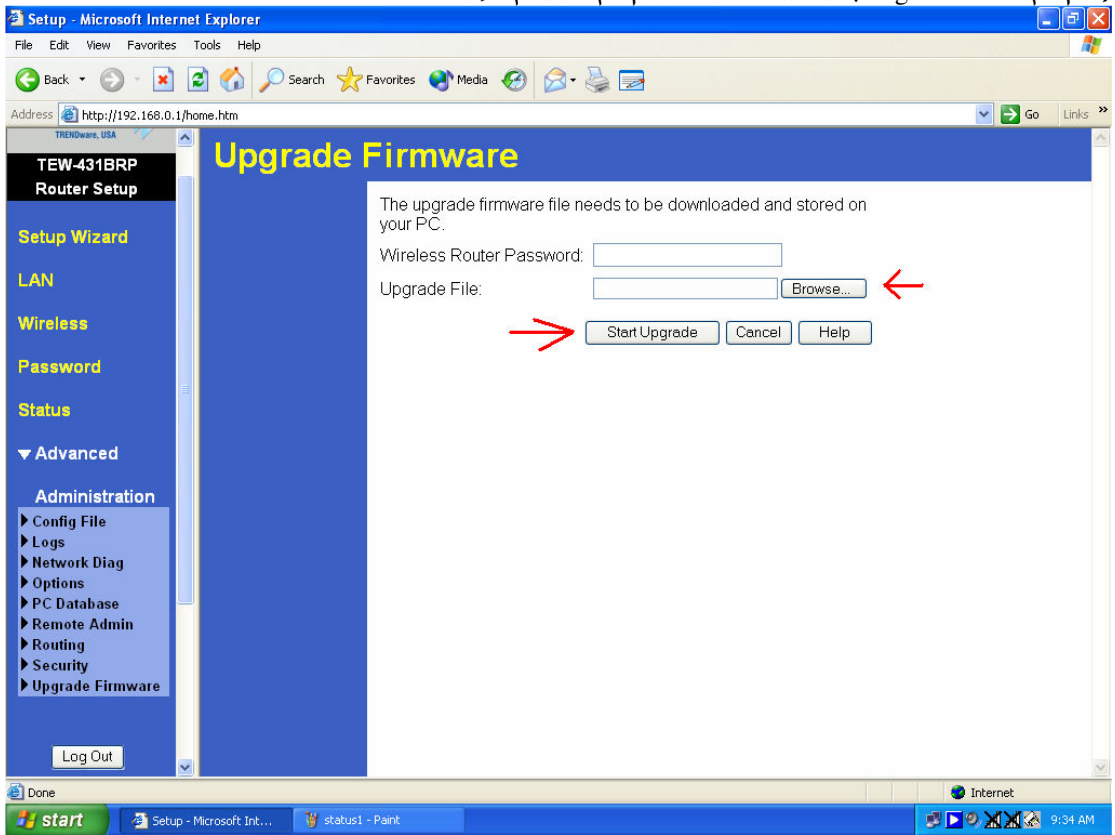

עם תחילת האיתחול יופיע סרגל מ-0 עד 100 שמציין את שלב העידכון. פו היה היה היה היה את ....<br>אם סיום העידכון יש ללחוץ OK. ולראות שהנתב מאתחל את עצמו. עם סיום האתחול של הנתב יש לעשות לנתב RESET, כפתור הRESET נמצא בגב הנתב. לאחר ביצוע ה RESET יש להגדיר את הנתב מחדש.

## <u>רשימת ספקי אינטרנט</u>

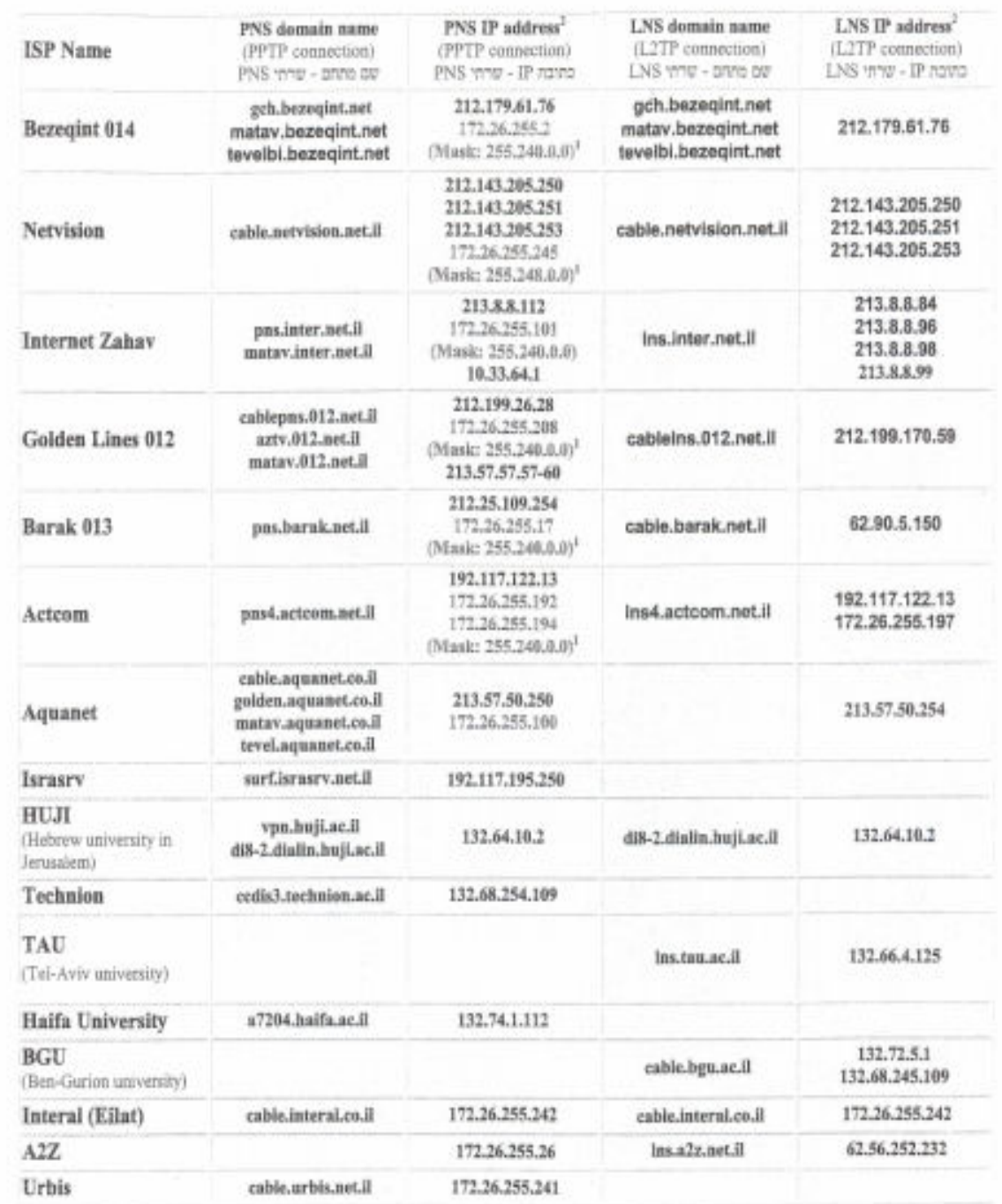

 $\overline{1}$